# Vejledning i afregning af lokaletilskud

Ved afregning af lokaletilskud, skal der indtastes udgifter for sidste kalenderår.

På Køge kommunes hjemmeside [https://www.koege.dk/borger/fritid-og-oplevelser/foreninger/vejledning](https://www.koege.dk/borger/fritid-og-oplevelser/foreninger/vejledning-til-lokaletilskud)[til-lokaletilskud](https://www.koege.dk/borger/fritid-og-oplevelser/foreninger/vejledning-til-lokaletilskud) findes oplysninger om hvad der kan medregnes under de forskellige udgiftsposter i afregningen.

Log på [https://fritidsliv.koege.dk](https://fritidsliv.koege.dk/) ved at klikke på login i sidens øverste højre hjørne.

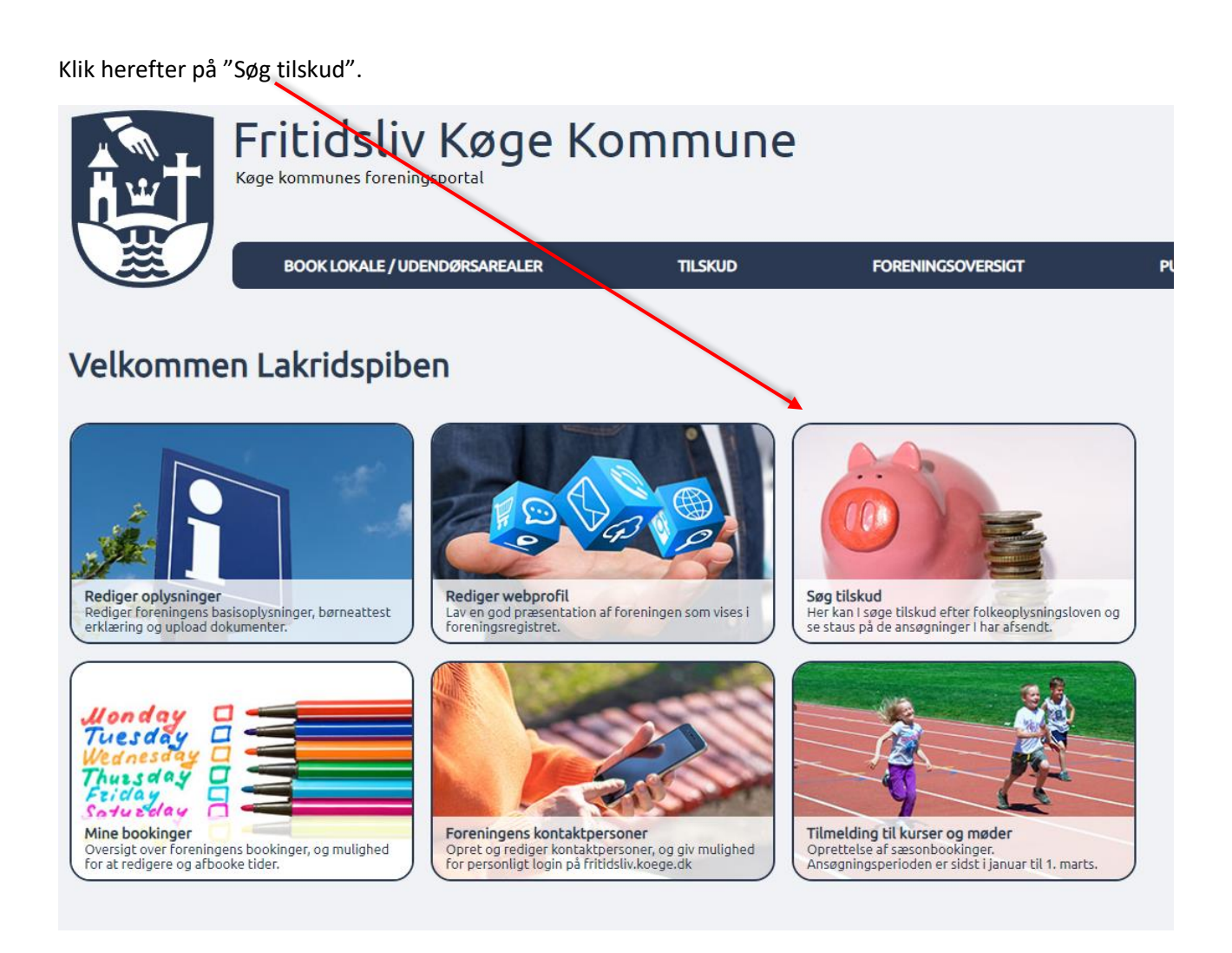

Her kan der vælges mellem forskellige typer tilskud. Vi arbejder her med afregning af lokaletilskud, så klik på boksen med "Lokaletilskud forening".

## **Tilskud**

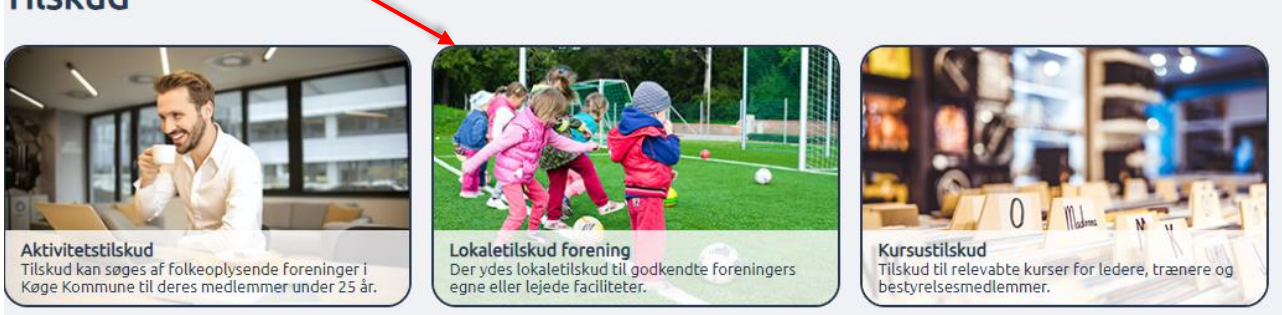

Så fremkommer formularen som skal udfyldes for at indsende afregning af lokaletilskud.

Hele vejen igennem formularen, kan der springes til næste felt, ved tast på tabulatortasten på tastaturet.

### **Egne lokaler**

Første del af formularen indeholder udgiftsfelter vedrørende egne lokaler. Udfyld adresse på aktivitetsstedet og angiv aktivitetstimer på adressen. Indtast derefter udgifterne under de enkelte punkter. Hvis ikke der skal indberettes udgifter for egne lokaler springes denne del af formularen blot over. Feltet med udbetalt aconto skal ikke udfyldes, det bliver automatisk udfyldt når acontobeløbet er udbetalt fra kommunen.

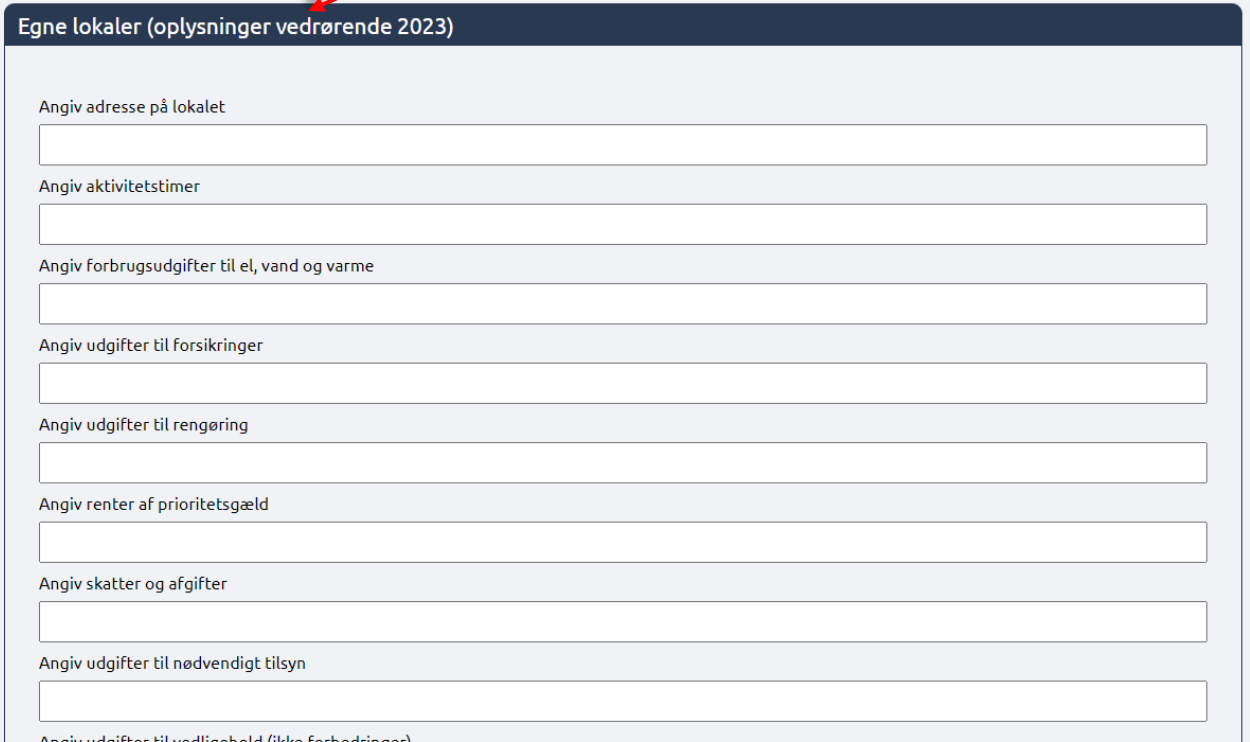

### **Lejede lokaler**

Anden del af formularen indeholder udgiftsfelter til lejede lokaler.

**VIGTIGT: Indtast udgifterne for ét lokale af gangen og klik på knappen "Tilføj".** Derefter er det muligt at indtaste udgifterne for næste lokale.

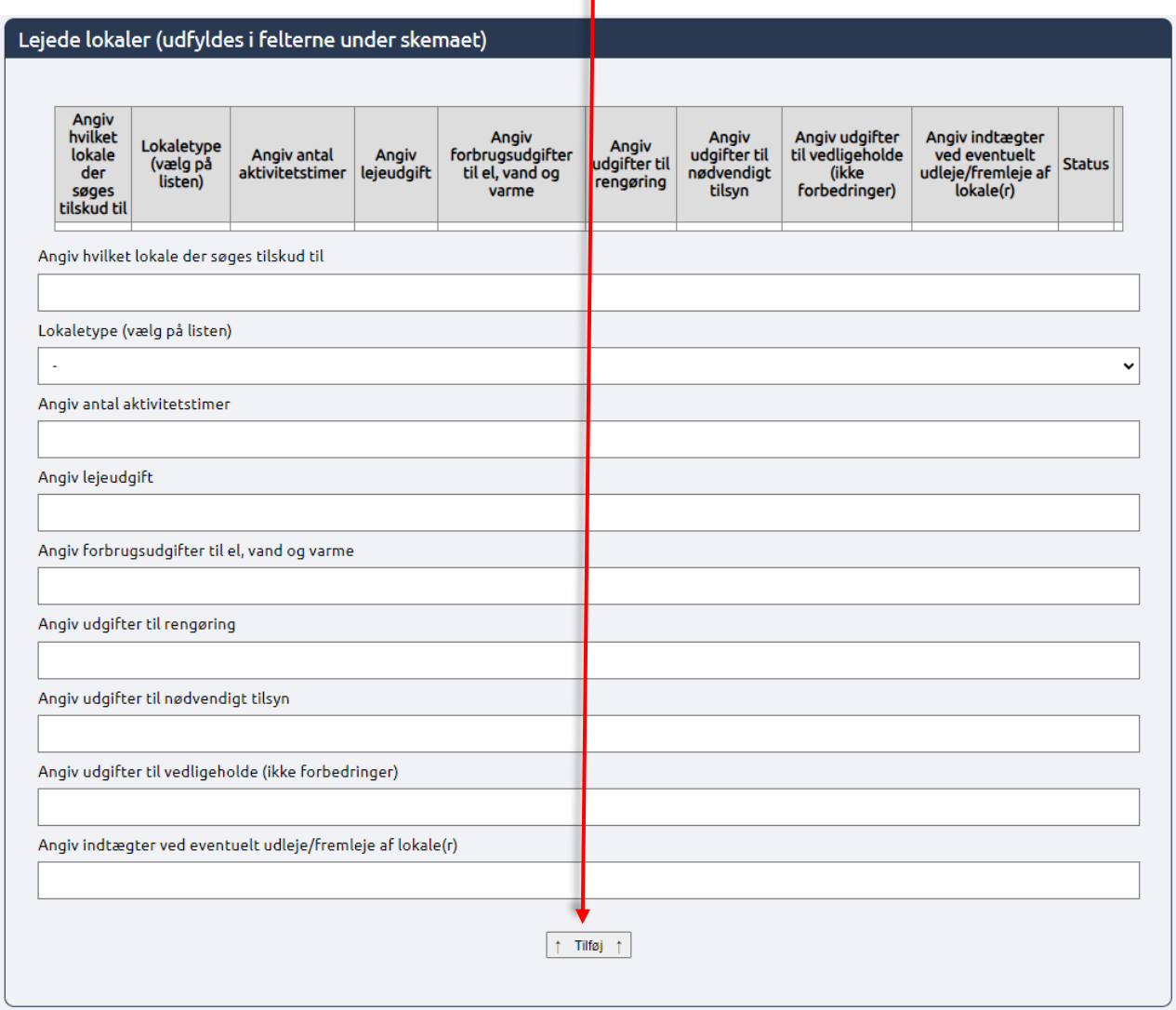

Efterhånden som der bliver tilføjet indberetninger på lokaler, vil indtastningerne vise sig i skemaet øverst på siden, og indtastningsfelterne bliver blanke og klar til flere indtastninger.

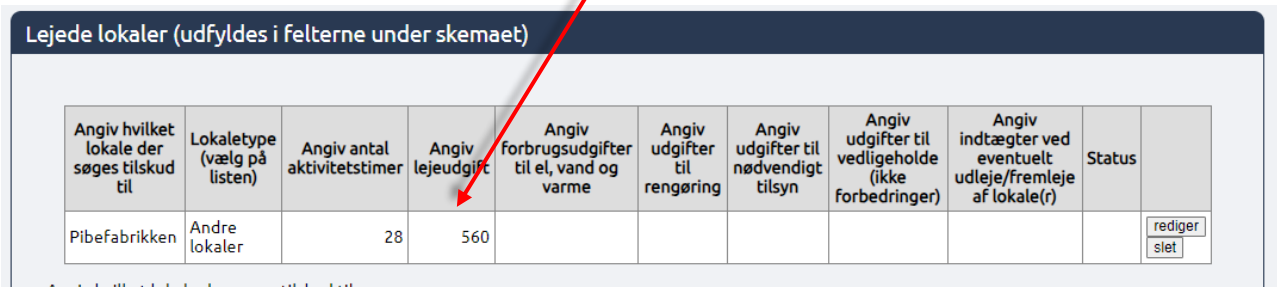

Så længe den samlede afregning ikke er indsendt endnu kan de enkelte indtastninger redigeres eller slettes. Det gøres ved at klikke på knapperne ud for den linje man ønsker at redigere eller slette.

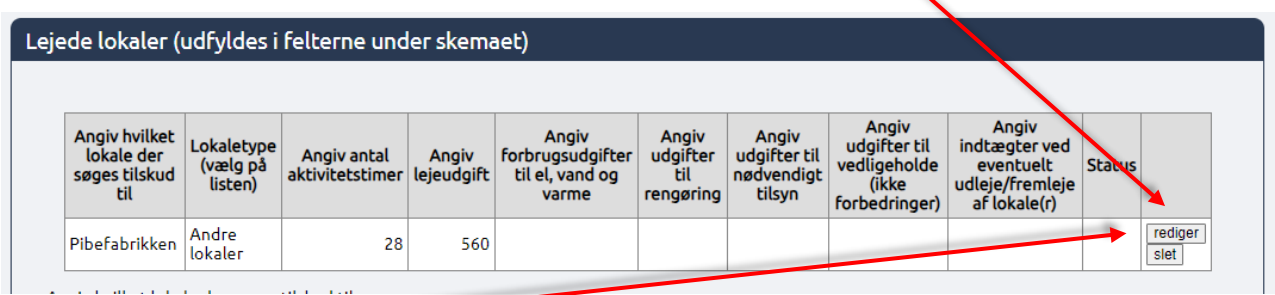

Når man klikker på "Rediger" åbnes informationerne i felterne under tabellen og kan redigeres. HUSK at klikke på "Tilføj" igen når oplysningerne er rettet til.

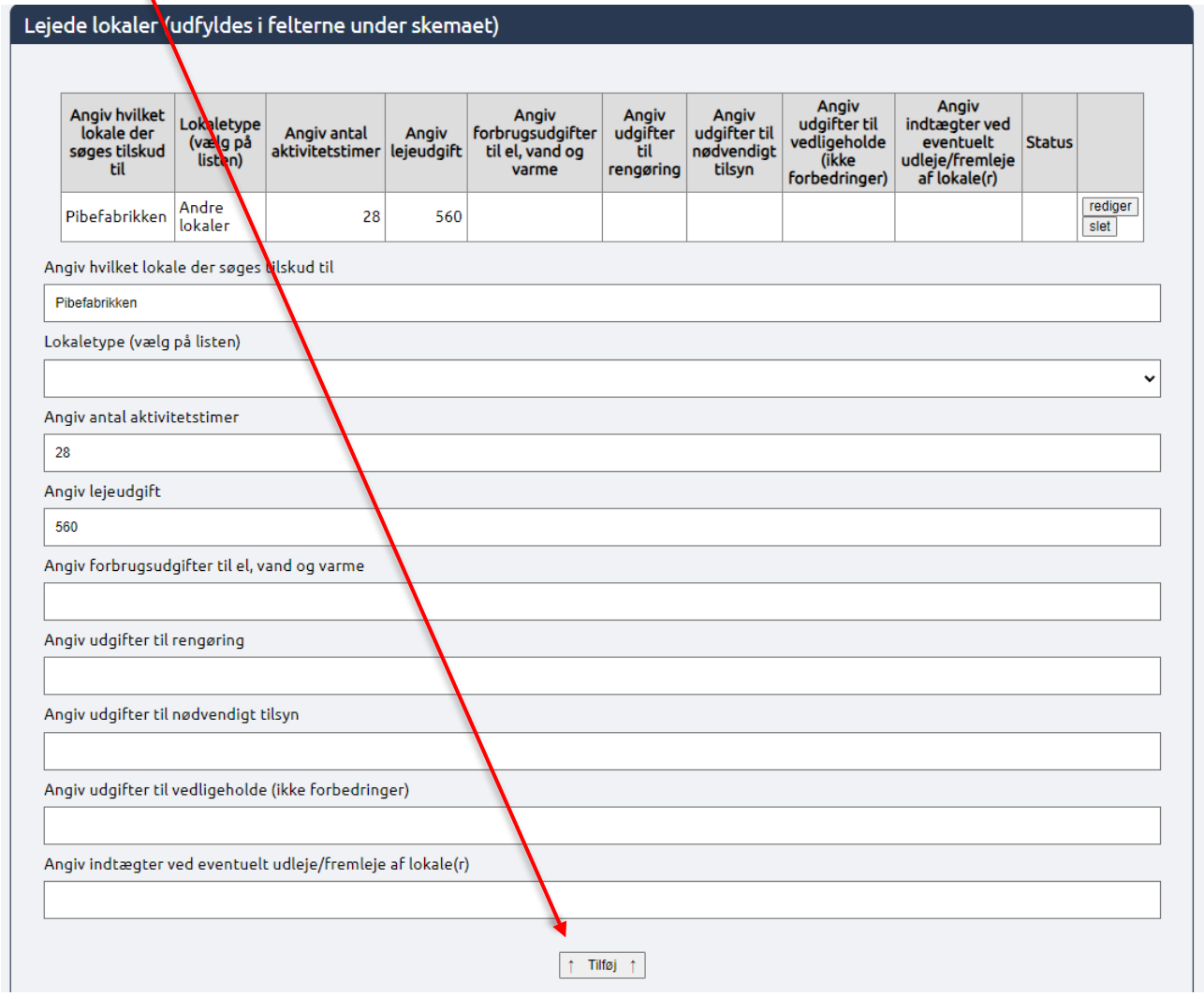

Så vil rettelserne fremgå af oversigtsskemaet i toppen.

### **Øvrige oplysninger**

Tredje boks giver mulighed for at knytte en kommentar til afregningen, eller at uploade foreningens godkendte og underskrevne regnskab. Klik på "Vælg fil", for at vælge regnskabet som skal uploades.

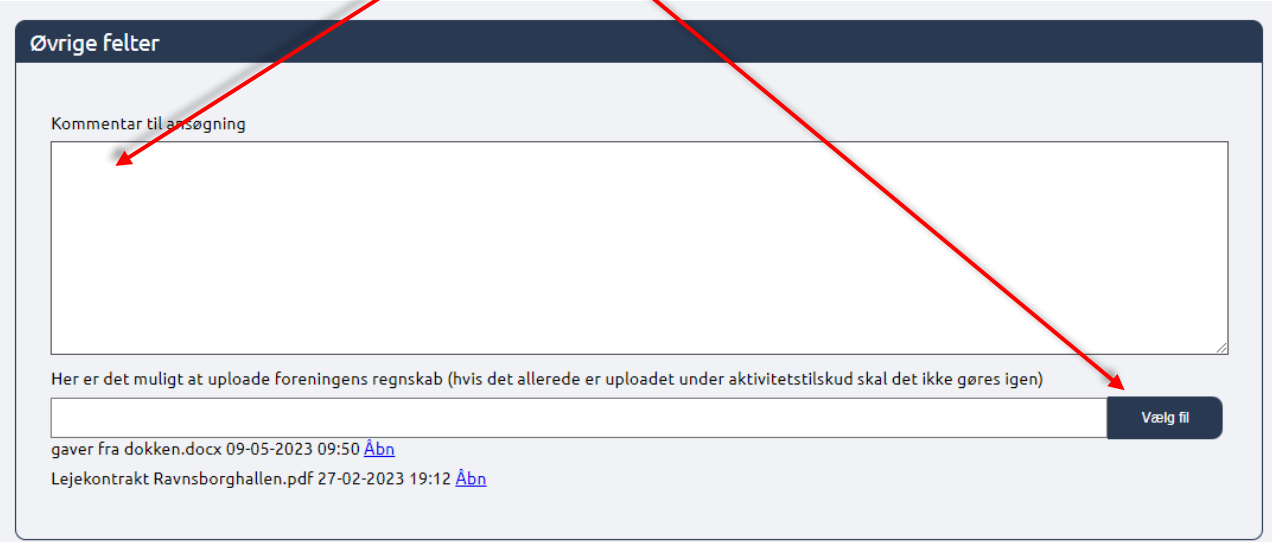

Først når alle afregninger er indtastet klikkes der på "Send ansøgning".

Herefter fremkommer der en opsummeringsside, hvor de indtastede data kan tjekkes en ekstra gang inden de indsendes. Der er også mulighed for at gemme indberetningen som en pdf-fil, ved at klikke på "Udskriv som pdf", hvis det ønskes.

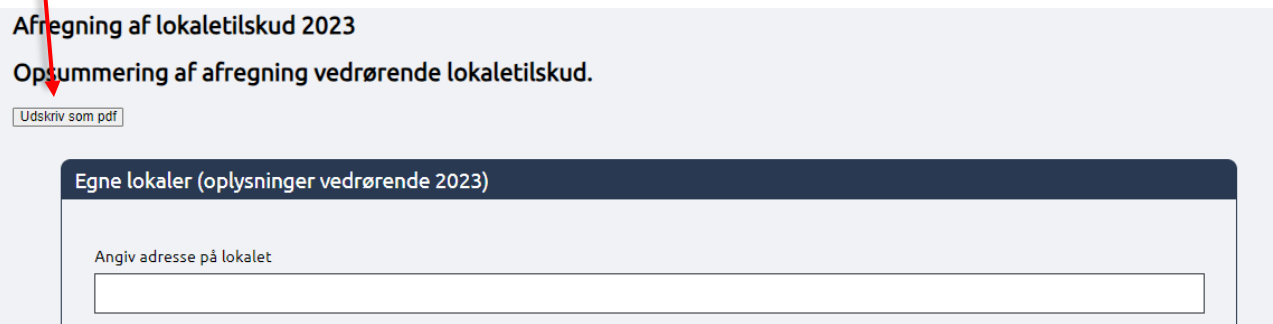

Når data er tjekket, og afregningen er klar til at blive afsendt, klikkes der på "Godkend og indsend" knappen i bunden af siden.

VIGTIGT: Afregningen er ikke korrekt afsendt før der kommer en kvittering på skærmen, hvor der står at afregningen er indsendt.

Efter afsendelse af afregningen bliver der sendt en kvittering med det indberettede til foreningens mailadresse – altså den mailadresse der er registreret som foreningens primære mail på Fritidsliv.koege.dk

Har I spørgsmål eller giver systemet udfordringer, er I altid velkommen til at kontakte os på [kulturogidraet@koege.dk](mailto:kulturogidraet@koege.dk) eller pr. telefon.

Trine: 2384 0793 (starter uge 6)

Charlotte: 2027 5558